## **Instrukcja instalacji aplikacji obsługującej kamerę trychologiczną**

W celu pobrania aplikacji na urządzenie, SKOPIUJ poniższy link i wklej do przeglądarki (np. Google Chrome):

<https://apkcombo.com/pl/umwcam03/xdj.umwcam03/download/apk>

## **Zwracamy uwagę, żeby nie klikać przycisków "pobierz", "otwórz" lub "zainstaluj" (to jest jakaś reklama).**

Musimy kliknąć natomiast małą ikonkę z prawej strony przy nazwie aplikacji!

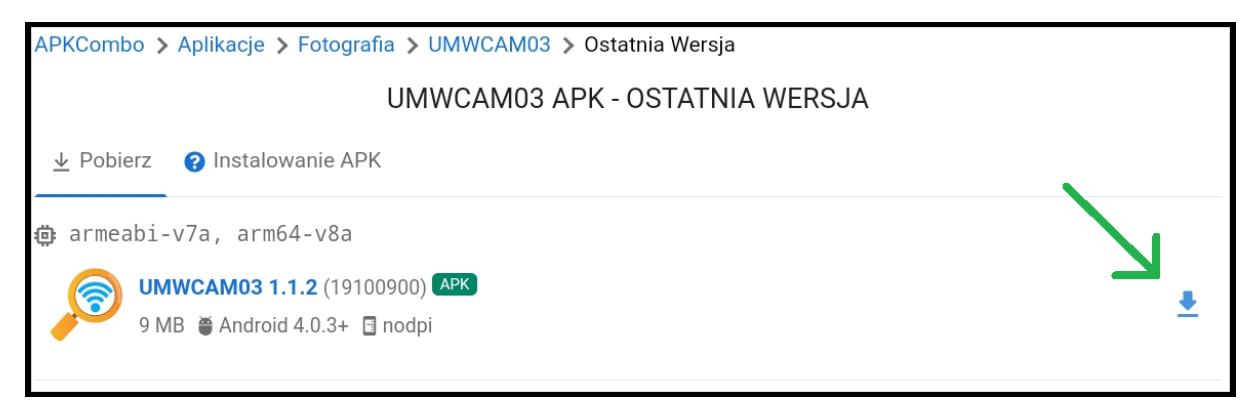

*Po kliknięciu ikonki, może najpierw wyświetlić się reklama, którą również zamykamy krzyżykiem (z reguły krzyżyk znajduje się w prawym lub lewym górnym rogu).* 

Po czym wyświetli się okienko:

• W wersji polskiej:

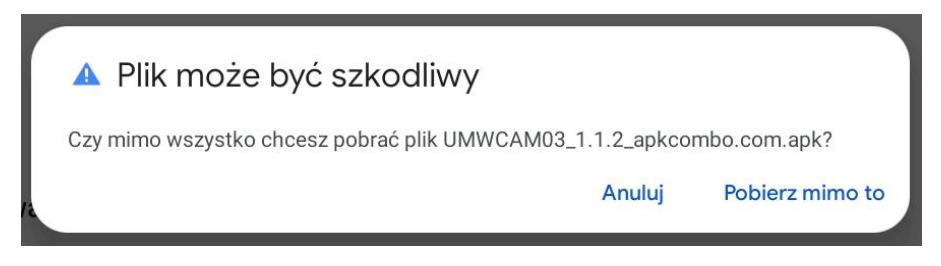

**Klikamy "Pobierz mimo to" – aplikacja powinna pobrać się na urządzenie.** 

• lub w wersji angielskiej:

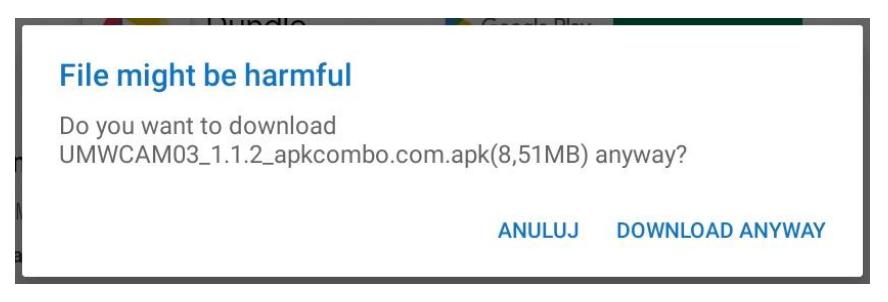

**Klikamy DOWNLOAD ANYWAY – aplikacja powinna się pobrać na urządzenie.** 

## **Instalowanie UMWCAM03 APK w systemie Android**

Otwórz plik instalacyjny UMWCAM03.apk. i postępuj zgodnie z instrukcjami na ekranie.

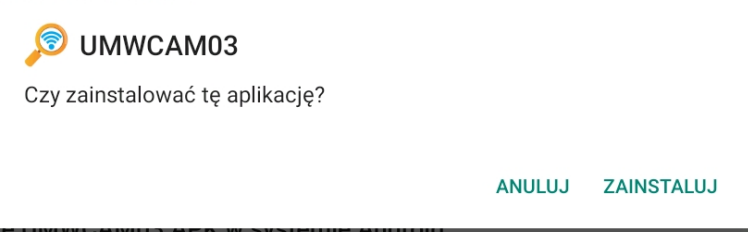

Klikamy ZAINSTALUJ.

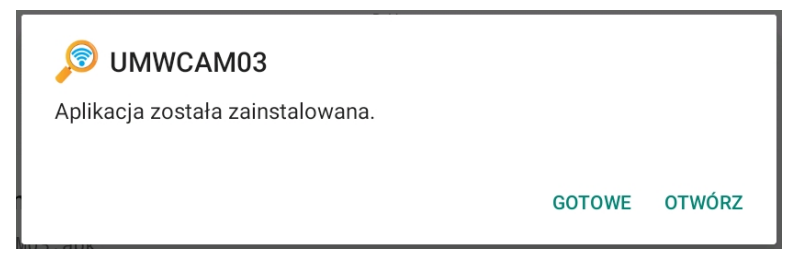

Klikamy OTWÓRZ.

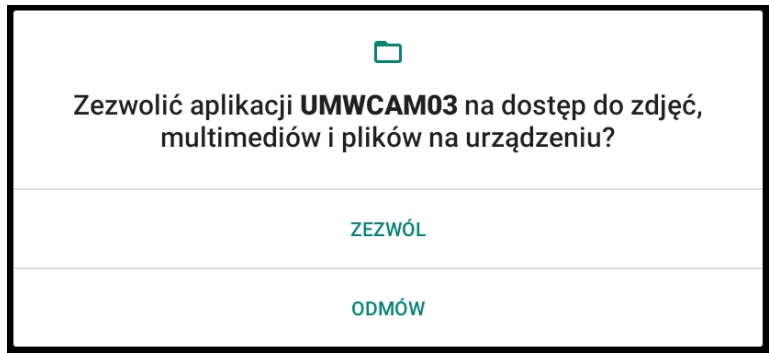

Klikamy ZEZWÓL.

Przed pierwszym użyciem, podłącz kamerę do ładowania na minimum 1 godzinę.

1. Włącz kamerę

Długie wciśnięcie przycisku on/off (czyli przycisku z lampką) przez 5 sekund spowoduje włączenie urządzenia (na zielono zapali się lampka LED). Po 10 sekundach zacznie działać funkcja WIFI.

2. Połącz mikroskop z urządzeniem Android przez sieć WIFI

Otwórz na swoim urządzeniu Ustawienia WIFI. Znajdź sieć UMWCAM i dodaj ją. Kamera zostanie połączona.

3. Korzystając z kamery trychologicznej, zdejmij osłonkę ochronną.